## **HƯỚNG DẪN ĐĂNG NHẬP TÀI KHOẢN OFFICE 365**

**Kích hoạt Microsoft Teams**

## *I.***ĐĂNG NHẬP KÍCH HOẠT TÀI KHOẢN OFFICE 365** *(Lưu ý: Sau 90*

*ngày không kích hoạt tài khoản, Microsoft sẽ huỷ tài khoản)*

#### **1. Từ tìm kiếm trên GOOGLE nhập:**

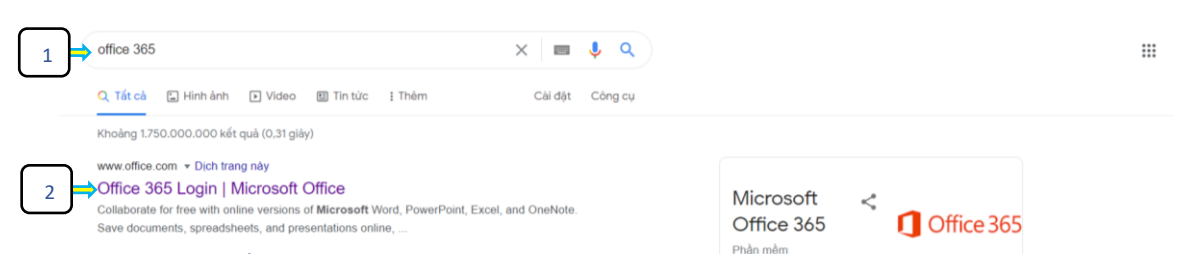

#### **2. Nhấp vào ô Đăng nhập:**

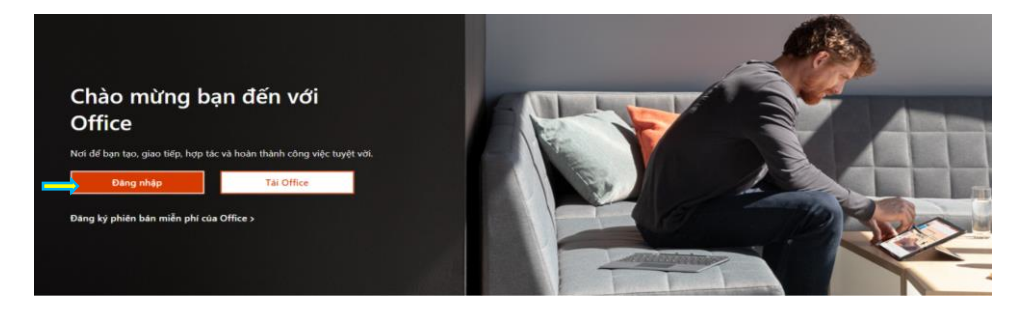

#### **3. Nhập tài khoản, chọn Tiếp theo:**

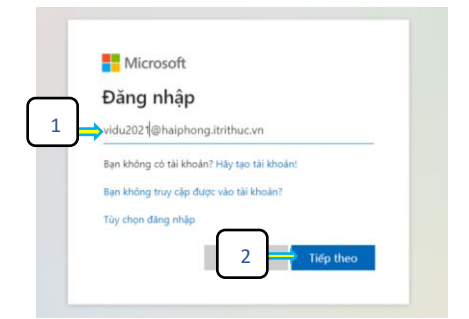

**4. Nhập mật khẩu đã được cung cấp, chọn ô Đăng nhập:**

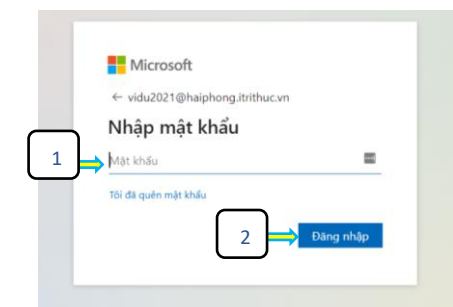

**5. Đổi mật khẩu mới, chọn ô Đăng nhập:**

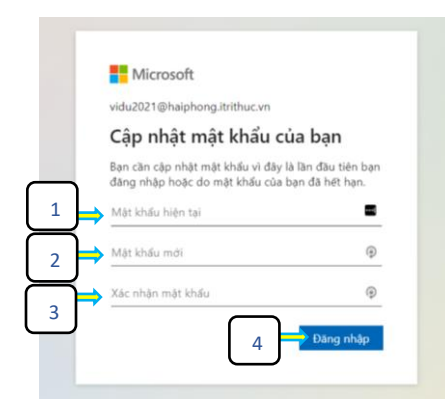

*6.* **Chọn ô Tiếp theo** *(để khôi phục tài khoản khi quên mật khẩu)*

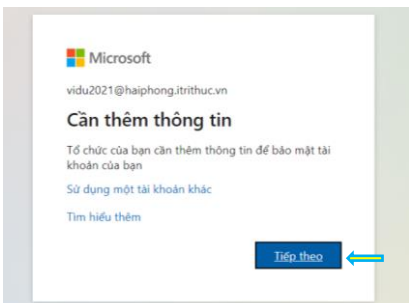

#### **7. Nên chọn mục Điện thoại xác thực** *(Nhấp vào Thiết lập ngay bây giờ)*

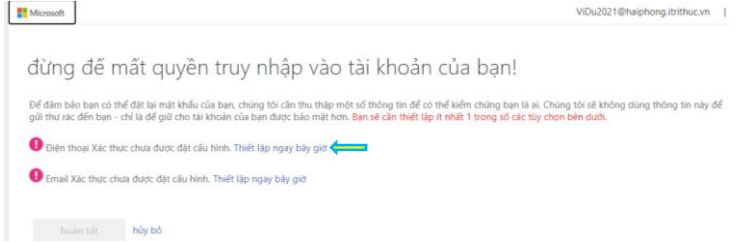

#### **8. Chọn Quốc gia hoặc vùng- Chọn Vietnam (+84)**

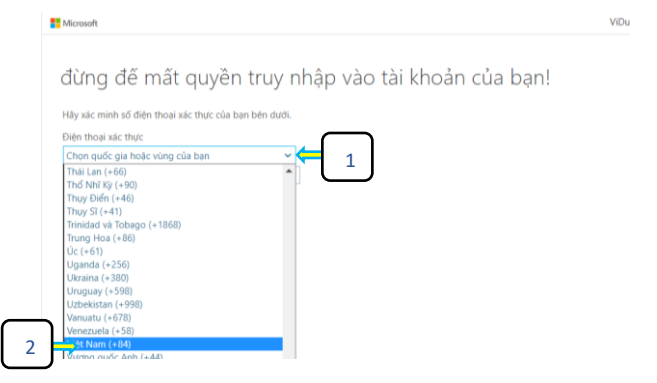

#### **9. Nhập số điện thoại để nhận khôi phục mật khẩu, nhấp ô nhắn tin cho tôi**

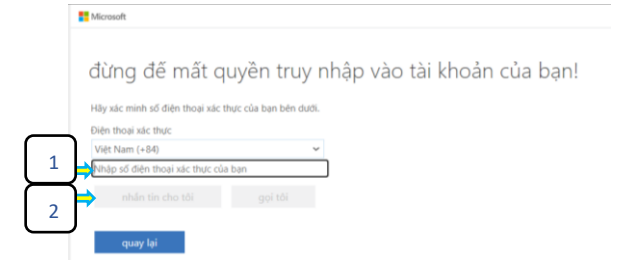

#### 10. **Nhập Mã kiểm chứng** (*được* **Microsoft** *gửi Tin nhắn tới số điện thoại đã đăng kí)*

đừng đế mất quyền truy nhập vào tài khoản của bạn!

Ultraviewigh of dila thesi victimic chains has his dutie

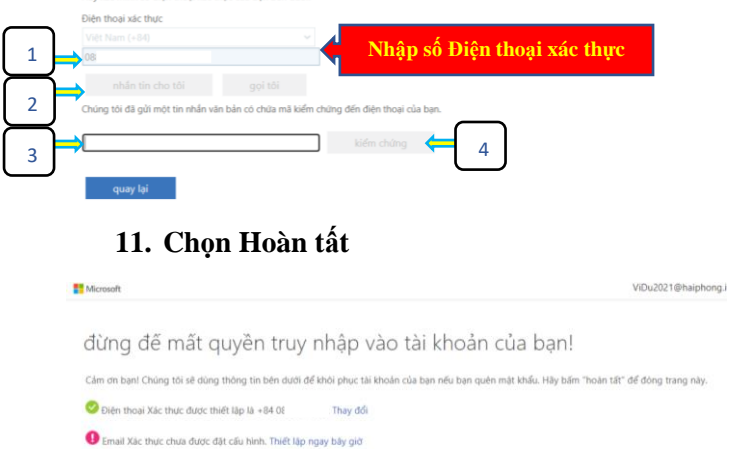

hoàn tất hủy bỏ

## **Đăng nhập Hoàn tất**

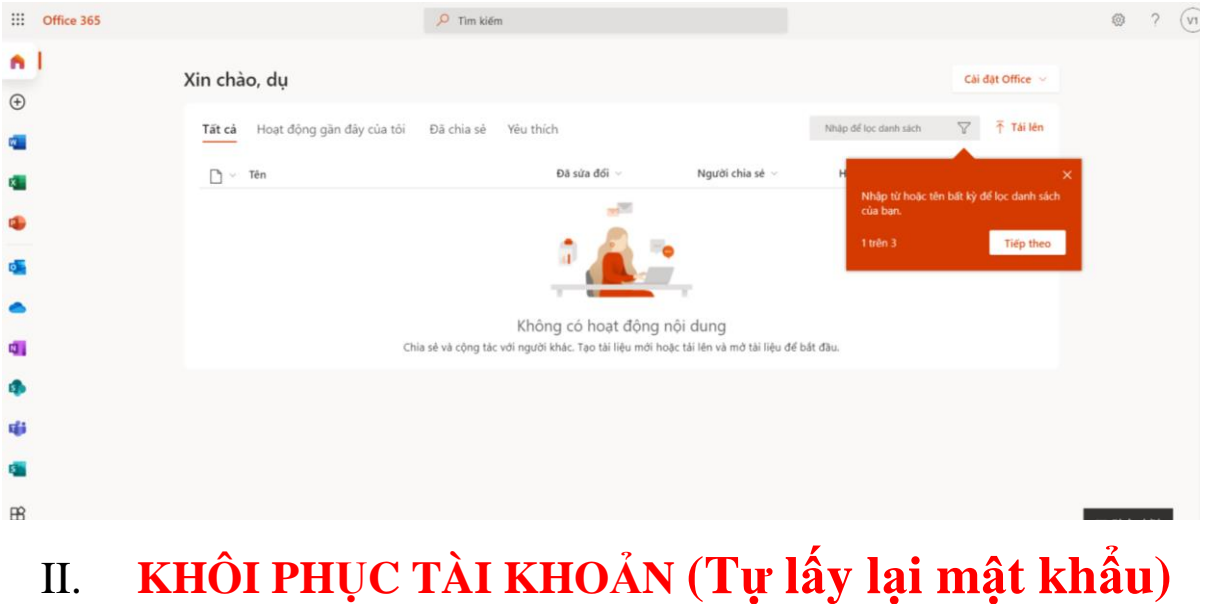

# *(Trong trường hợp quên MẬT KHẨU)*

1. Đăng nhập tài khoản, chọn mục "Tôi đã quên mật khẩu"

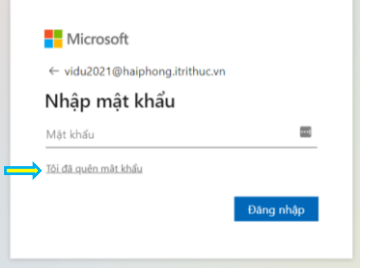

## 2. Nhập các kí tự trong hình, nhấn ô Tiếp theo

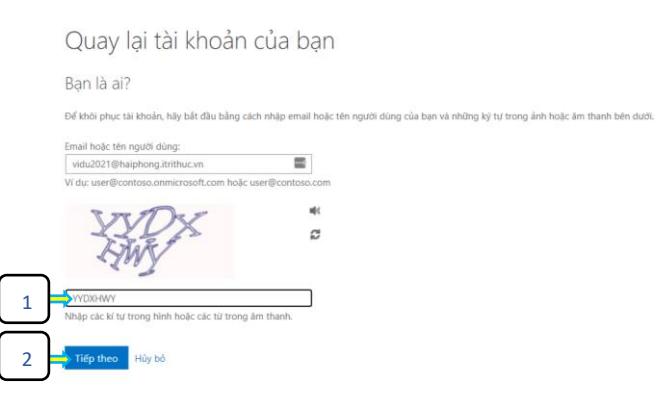

3. Nhập số điện thoại kiểm chứng (*số điện thoại đã đăng kí tại mục I.9*) thực hiện theo thứ tự 1, 2, 3

Quay lại tài khoản của bạn

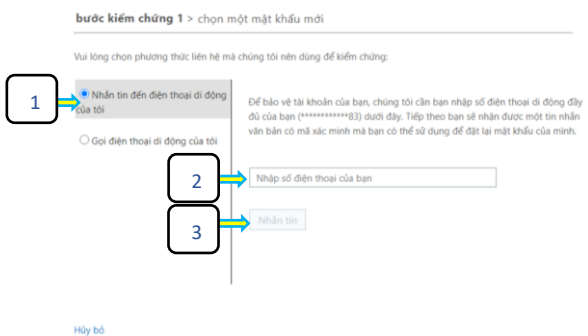

*4.* Nhập Mã kiểm chứng *(được Microsoft gửi Tin nhắn tới số điện thoại đã đăng kí)*

Microsoft

Quay lại tài khoản của bạn bước kiếm chứng 1 > chọn một mật khẩu mới Vui lòng chon phương thức liên hệ mà chúng tôi nên dùng để kiểm chứng: ● Nhần tin đến điện thoại di động<br>của tôi Chúng tôi đã gửi cho bạn một tin nhấn văn bản có chứa mã kiểm chứng đến<br>điện thoại của ban. ○ Gọi điện thoại dí đ 1-<br>Thử lại - Liên hệ quản trị viên của bạn 2 Hảy bỏ

5. Đổi mật khẩu mới, chọn ô Đăng nhập:

Quay lại tài khoản của bạn

bước kiểm chứng 1  $\checkmark$  > chọn một mật khẩu mới

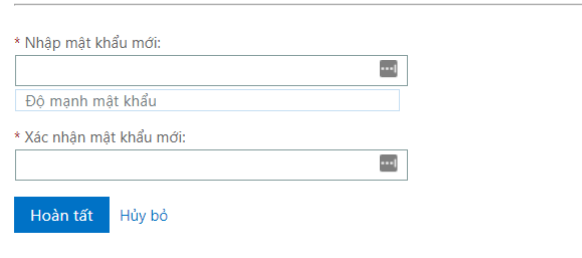

## III. **KÍCH HOẠT** Microsoft Teams

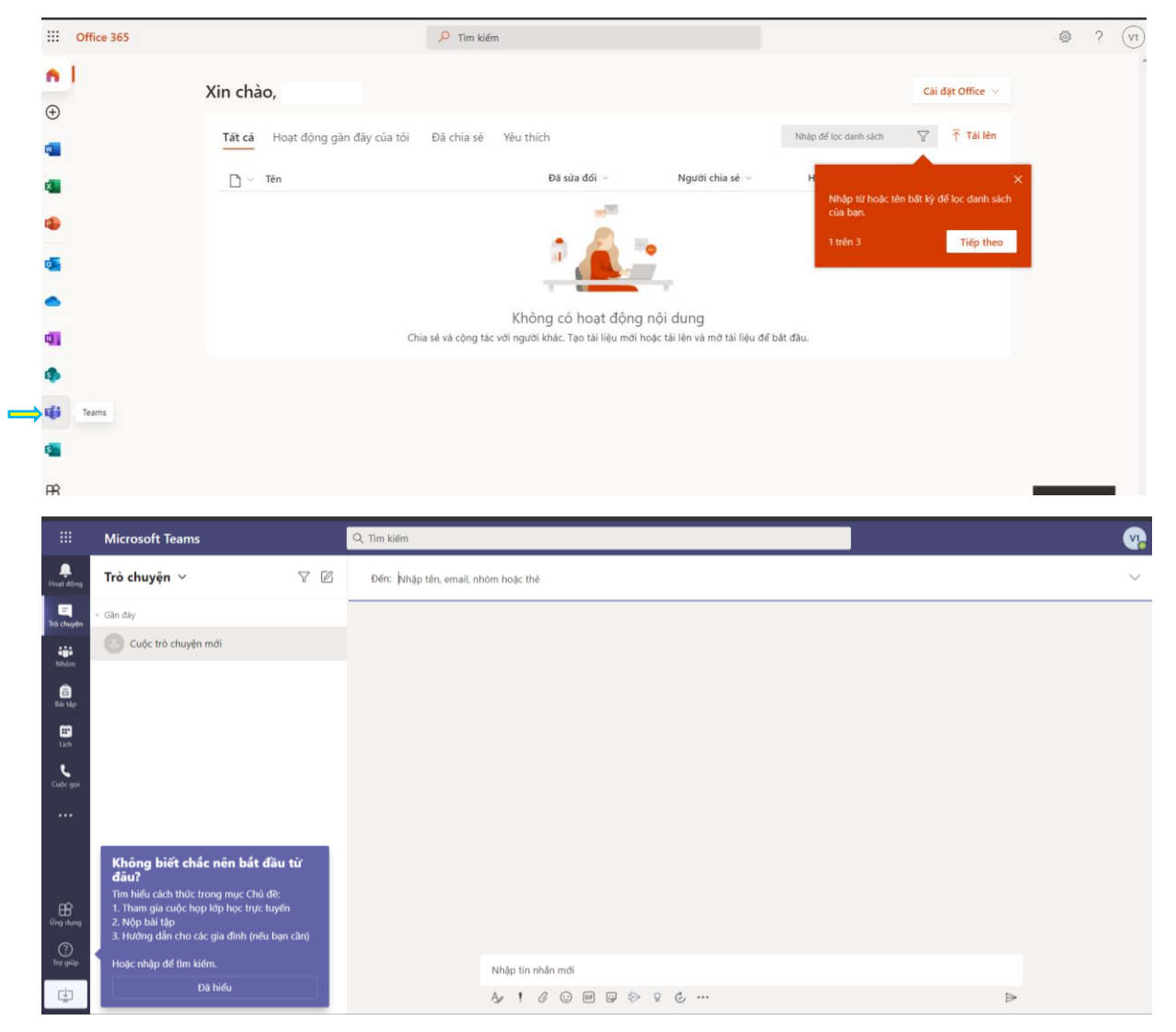

## IV. **Hướng dẫn Tải và đăng nhập** Microsoft Teams:

(Tham khảo tại địa chỉ sau: https://topthuthuat.com/su-dung-microsoft-teams/)